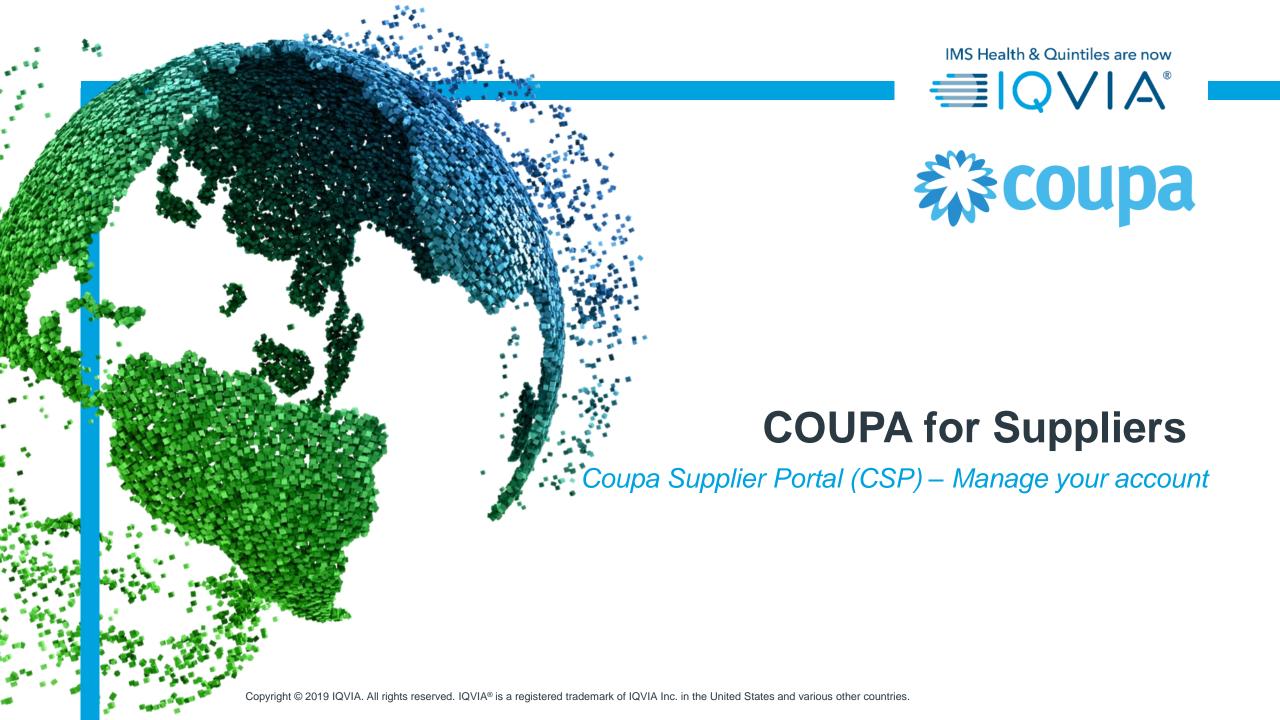

# **Covered** topics

- + Am I linked with IQVIA?
- + Create IQVIA's profile
- + Manage your account
- + Configure the PO Delivery Method
- + Manage Users
- + Manage Merge Requests
- + Navigate and Get Help

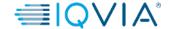

# Main menu of Coupa Supplier Portal

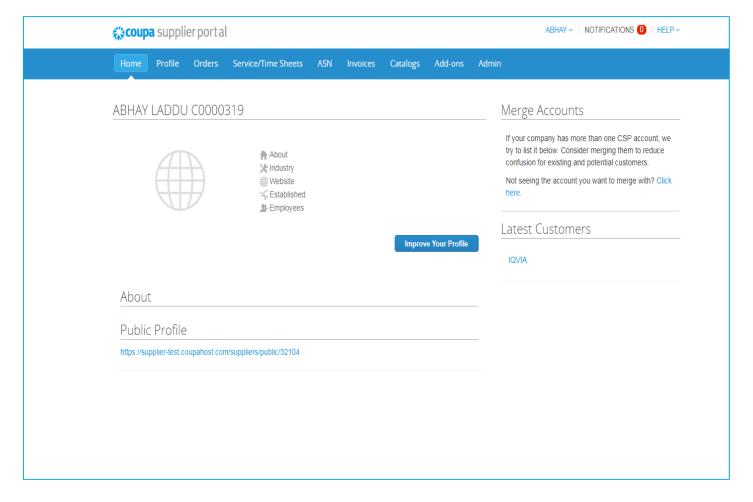

| Menu Item           | Description                                                                                                    |
|---------------------|----------------------------------------------------------------------------------------------------|
| Home                | View and impove your public company profile, see the list of customers you are connected to, edit your customer-specific company profile, and merge accounts. You can go to the Home page from any page by clicking on the Coupa Supplier Portal logo/link in the top left corner above the main menu. |
| Profile             | Create, modify and manage your public and customer-<br>specific profiles, and specify which remit-to addresses<br>each customer use.                                                                                                    |
| Orders              | View the purchase orders you received from your customers.                                                                                                    |
| Service/Time sheets | View the list of service/time sheets and related purchase order lines.                                                                                                    |
| ANS                 | Send advance ship notice, that is, notifications about when you ship items to your customers.                                                                                                    |
| Invoices            | Create and manage invoices to send to your customers.                                                                                                    |
| Catalogs            | Create and manage customer-specific catalogs.                                                                                                    |
| Add-ons             | Access Coupa supplier add-ons, for example, Coupa Advantage, Coupa Accelerate, supplier profile update, and more.                                                                                                    |
| Admin               | Manage users, merge requests, and remit-to addresses, set up electronic invoicing, add fiscal representatives, view and accept the Terms of Use and set up preferred accelerated payments terms.                                                                                                    |

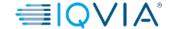

### **Am I linked with IQVIA?**

How to make sure you are connected with IQVIA.

- Log into CSP. CSP is available at https://supplier.coupahost.com/
- 2. On the **Home page** click on the **Profile** tab.
- 3. IQVIA should be visible in your **Profile drop-down list** as one of your customers.

Note: If you don't see IQVIA in drop-down list on Profile page, it means that you are not connected yet. That also means you are not able to see IQVIA in the Select Customer dropdown list on the Purchase Orders, Advance Ship Notices, Invoices, and Catalogs pages either.

Please contact IQVIA on procurement@iqvia.com

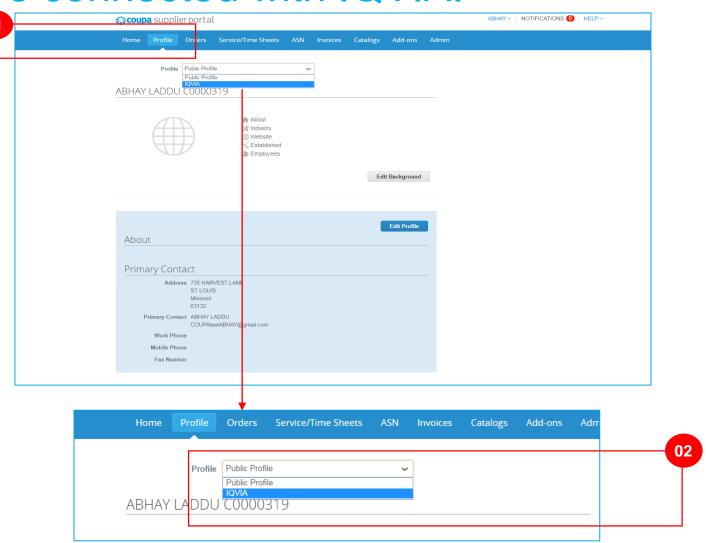

In the CSP, you have a **public profile** and **specific profiles** for your customers who you are connected with. You can view and update your public and customer-specific profiles from the **Home** page or the **Profile** page.

Your **public profile** is created when you create your account and it contains general information about your company, for example, your name, logo, a description, and contact information.

On the **Home** page, click **Improve Your Profile > Edit Profile** to make changes.

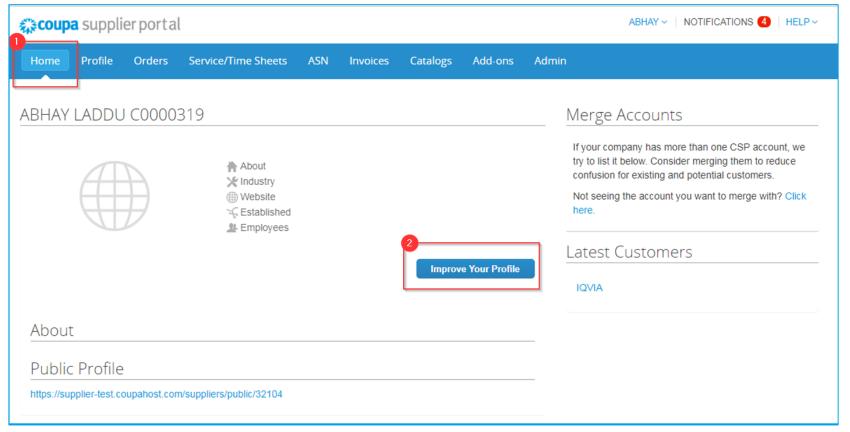

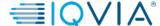

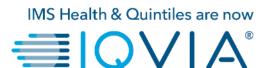

# **Create IQVIA's profile**

To update IQVIA's profile, you have the following options:

1. Click on a IQVIA under the Latest Customers section on the Home page and click Edit.

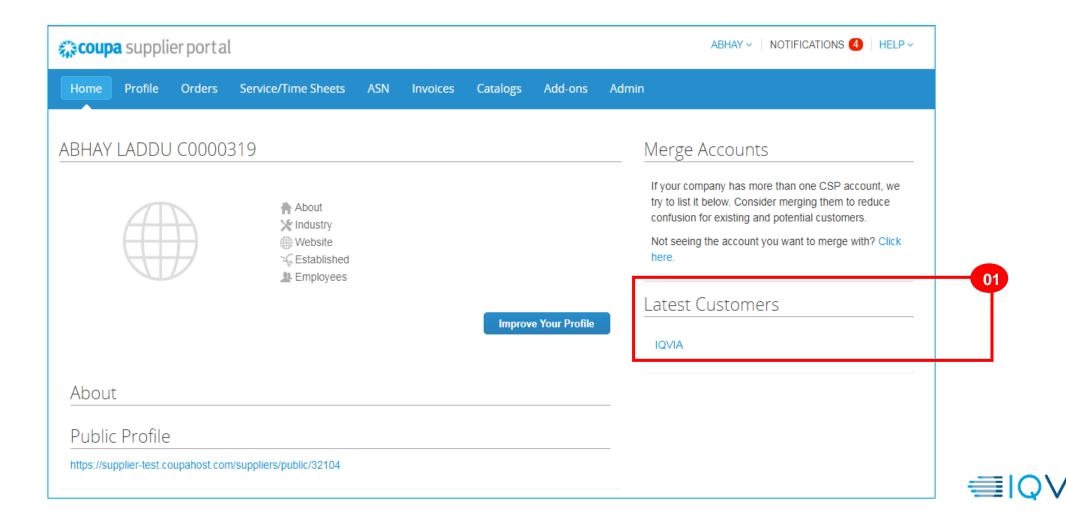

2. Or select the IQVIA from the **Profile** drop- down on the **Profile** page and click **Edit**.

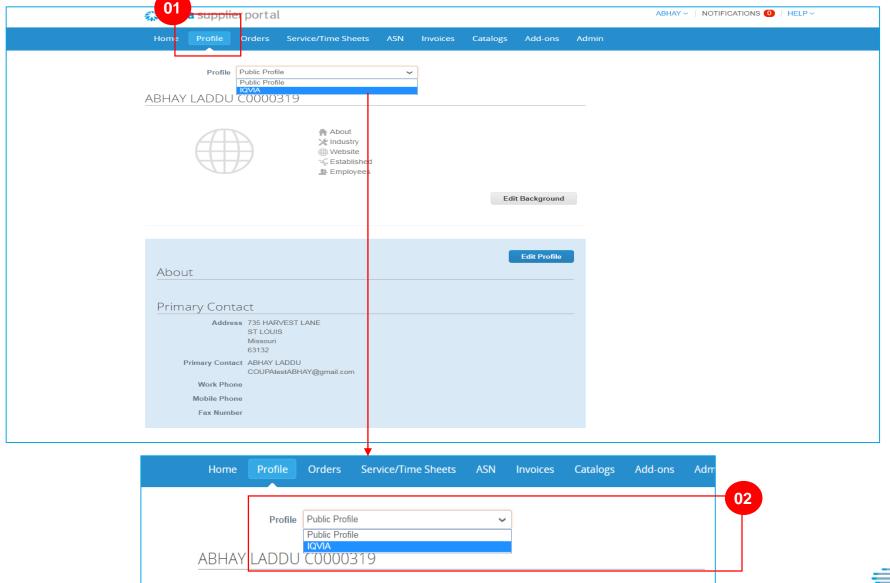

On the appearing page, to create a new IQVIA's specific profile :

- click on Edit button visible on the top right corner of the page,
- fill in the fields which are required,
- then click **Save Changes** (visible instead of Edit button on the top right corner of the page).

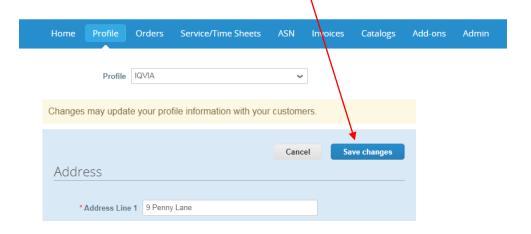

\*Please keep your information accurate and up to date for each of your customers.

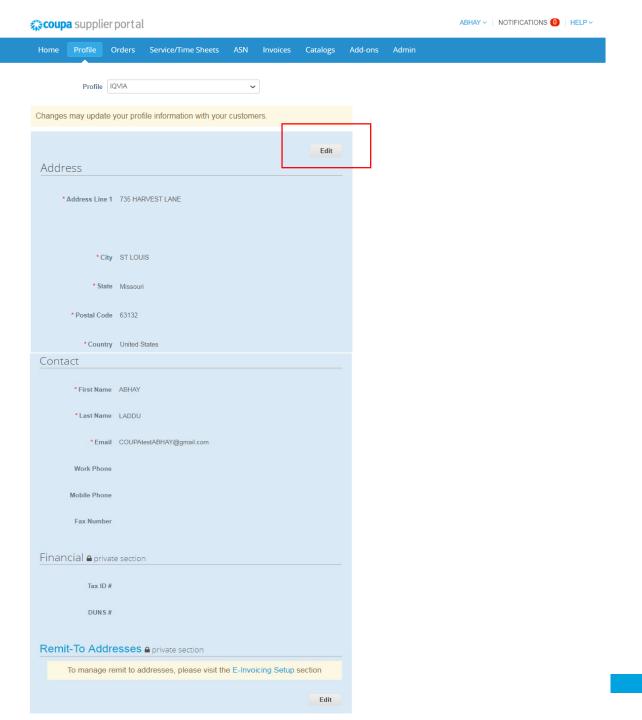

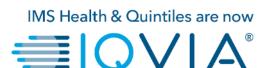

**Manage Your Account** 

#### To change your account settings:

- click on your name link
- and click on the Account
   Settings link

On the **My Account** page you can make changes to your:

- personal information (name, photo, and password),
- notification preferences,
- enable/disable two-factor authentication.

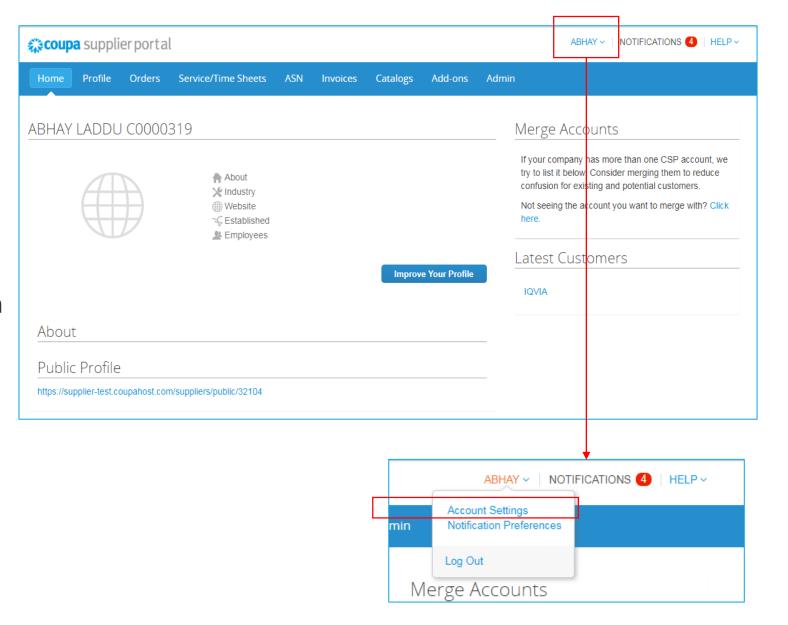

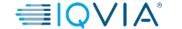

### 1. Personal Information

On the appearing **My Account Password** page, fill in the fields you want to change, and then click **Save**. The asterisk (\*) indicates mandatory fields.

Please note that \*Email field can't be changed. If you want to change it, you have to create a new CSP account and connect it to your company.

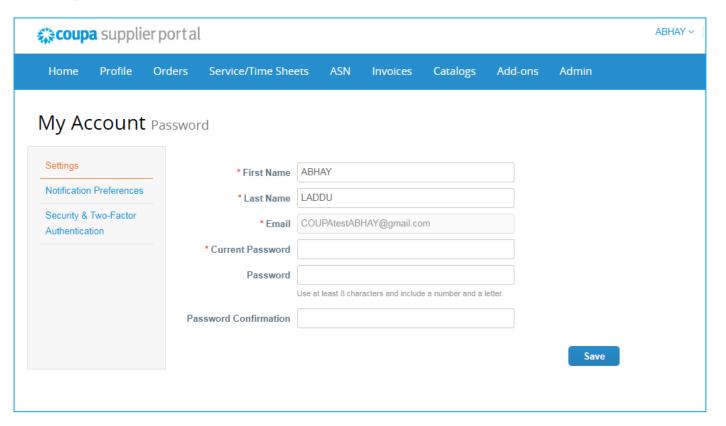

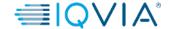

### 2. View and Manage Notifications

Hover your cursor over the **Notifications** link to see your unread system notifications.

To view details of your notifications and to manage them, click on the **Notifications** link.

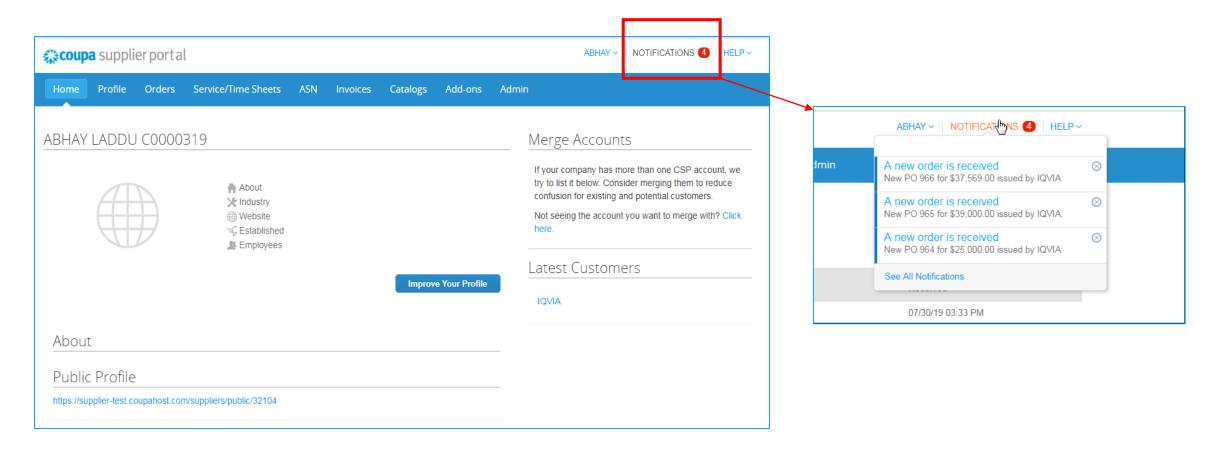

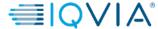

On the **My Notifications** page, you can view all your (read and unread) notifications, or you can filter by category (FYI, Todo, or Unread). You can select and delete them all or one-by-one.

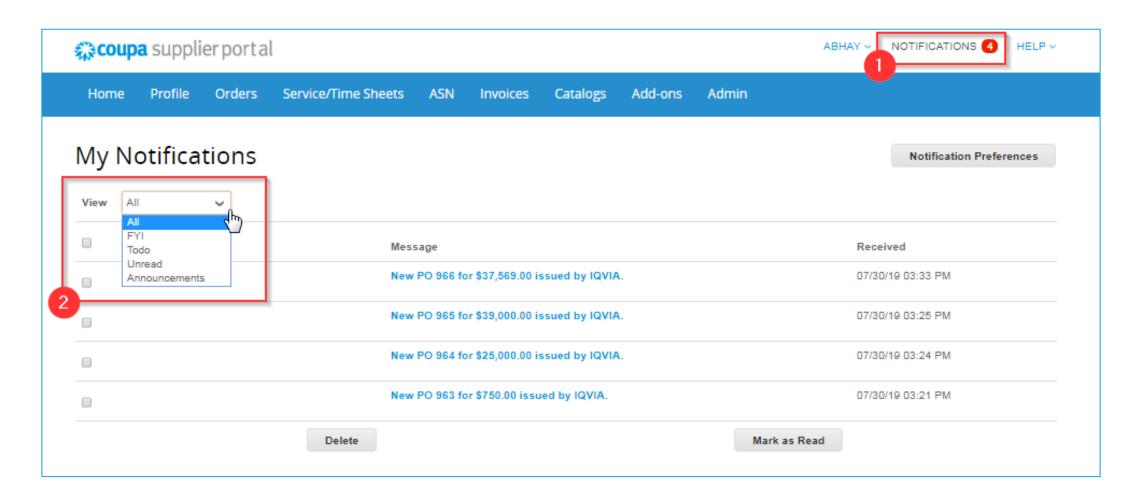

To change your notification preferences:

- click on your name link in the top tight corner.
- click on the Notification Preferences link

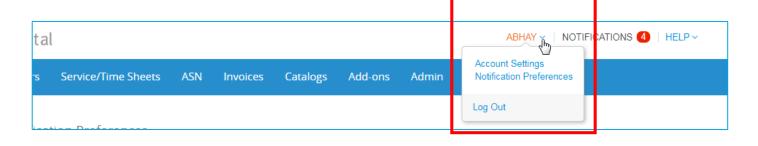

On the appearing **My Account Notification Preferences** page, select the radio buttons for the items that you want to receive any or all of the notification types:

- online (to do list)
- Email
- SMS (short text message)

If you change your notification preferences, remember to save them!

SMS notifications are turned off by default. Your SMS notification selections are deleted if you disable mobile phone verification. For more information, see <a href="Enable or Disable Two-Factor Authentication">Enable or Disable Two-Factor Authentication</a>.

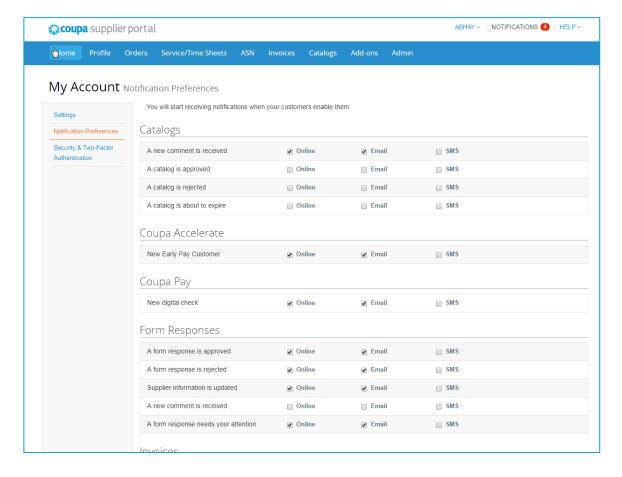

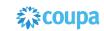

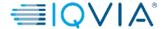

### 3. Two-factor authentication

When you log in for the first time, you are prompted to enable two-factor authentication.

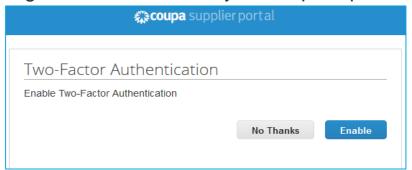

If you have enabled two-factor authentication, the **Two-Factor Authentication** window opens when you want to log in to the CSP.

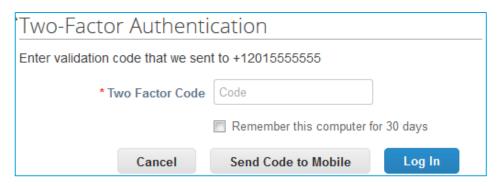

If you enabled two-factor authentication for SMS, check your text messages to get the verification code.

Type the two-factor authentication code in the appropriate field, choose **Remember this computer for 30 days** if you're not using a shared or public computer, and click **Log In**.

# Manage Two-factor authentication

On the My Account page, click on the Security and Two-Factor Authentication link to enable or disable

two-factor authentication.

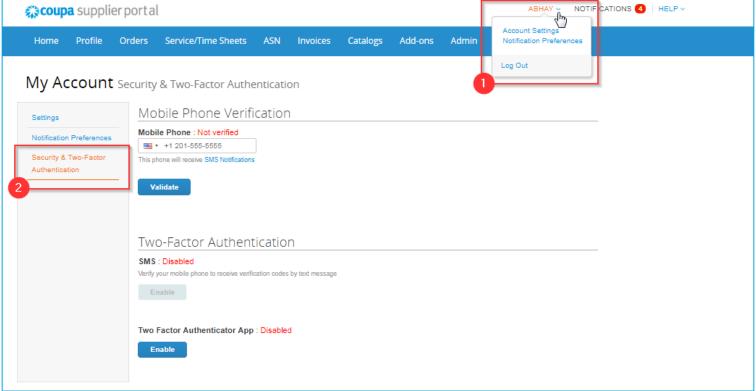

Under Two-Factor Authentication click Enable

- for **SMS** or
- for **Two Factor Authenticator App** depending on how you want to receive the verification codes.

### Two Factor Authenticator - SMS

If you want to receive SMS notifications or verification codes, you must enter and validate your phone number under **Mobile Phone Verification**.

After successful validation, you receive the verification codes in text messages.

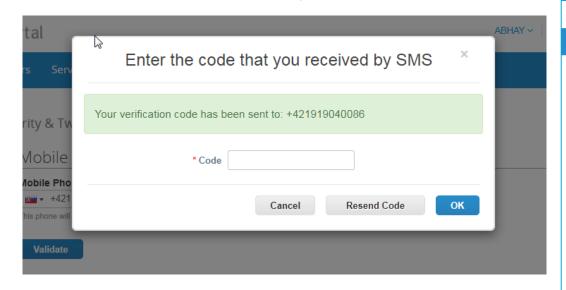

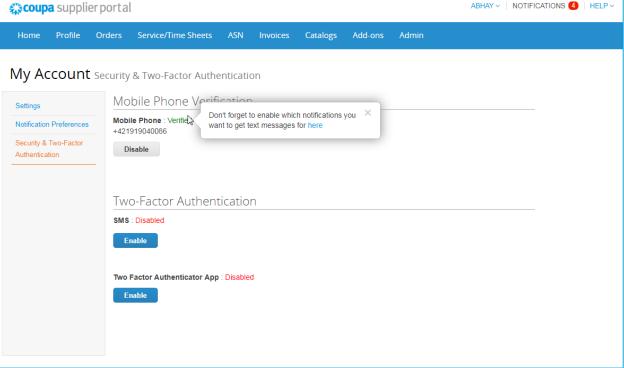

## Two Factor Authenticator - App

For installing and using **Google Authenticator**, follow the on-screen

Instructions.

- keep unauthorized users out of tour password and your phone
  - set up two/factor authentication codes with these 3 easy steps
  - you will only be asked to enter validation codes once every 30 days, or when you try to log in from a different computer

Choose Remember this computer for 30 day if you're not using a shared or public computer, and click **Enable**.

Print your backup codes or email them to yourself before you click **OK**. If you ever lose your device, you need these to regain access to your CSP account.

Note: You can only use a recovery code once, so refresh your list if you have to use a recovery code. Go to Account Settings > Security & Two-Factor Authentication and click Regenerate Recovery Codes to get a new list of codes.

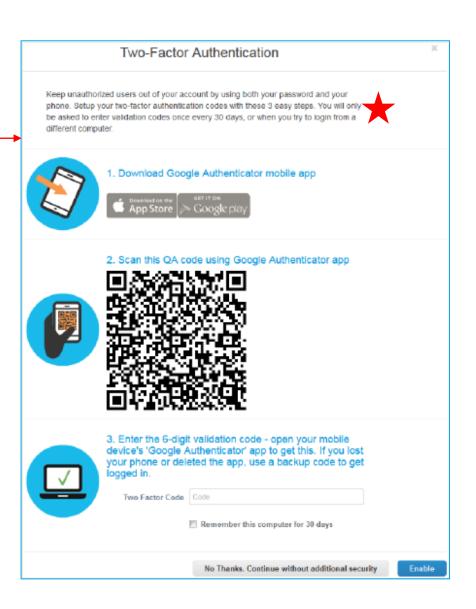

### Disable two-factor authentication

#### Under Two-Factor Authentication:

- click **Disable** for **SMS** or for **Two Factor** Authenticator App
- in the appearing window, enter your CSP password
- click Disable Two-Factor Authentication.

If you enable or disable two-factor authentication, you get an email notification of the change.

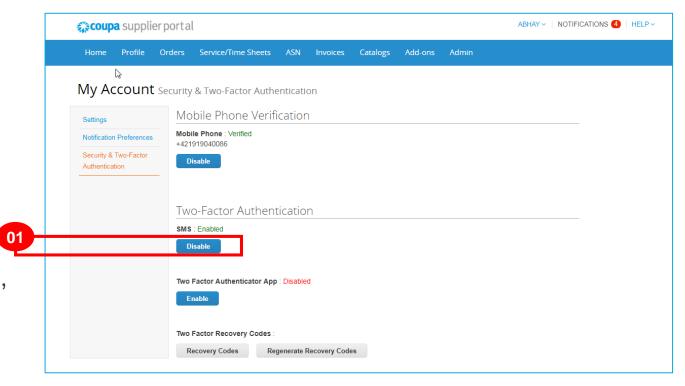

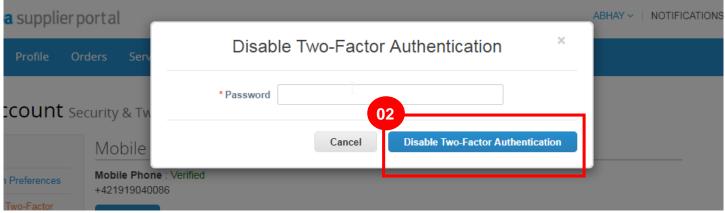

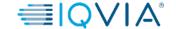

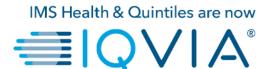

# **Configure the PO Delivery Method**

### Configure the PO Delivery Method

You can configure how you receive POs from IQVIA.

- 1.On the **Purchase Orders** or **Purchase Order Lines** page, select the IQVIA whose settings you want to modify and click on the **Configure PO Delivery** button.
- 2. In the appearing window, select your PO delivery method (cXML or Email) and provide the necessary information.

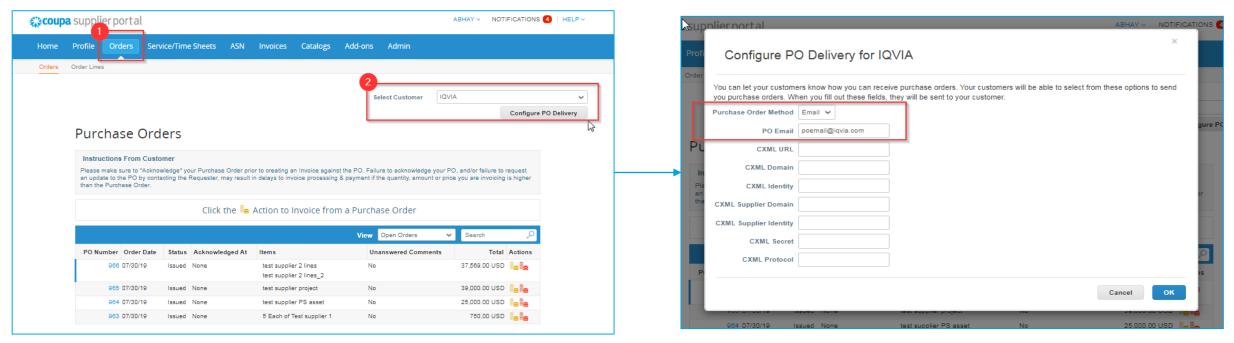

If you select email delivery method, this specific email address will be the only one for receiving all notification regarding new purchase orders raised for you.

# PO delivery settings

| Column                 | Description                                                                                                    |
|------------------------|----------------------------------------------------------------------------------------------------|
| Purchase Order Method  | Choose how to receive POs from  QVIA:  Email: Coupa automatically emails POs to the email address you enter.  CXML: Coupa sends the PO via cXML. You have to enter the cXML settings to use this option. |
| PO Email               | This field is required for receiving POs via email. Coupa sends POs to this email address. To specify multiple addresses, separate them with a comma.                                                    |
| cXML URL               | The full PO routing URL to receive POs.                                                                                                    |
| cXML Domain            | Part of the <b>From</b> section of the header in the OrderRequest cXML. It can be anything you define, but it's usually DUNS Or NetworkID, depending on the corresponding identity value.                |
| cXML Identity          | Your customer's DUNS OF NetworkID.                                                                                                    |
| cXML Supplier Domain   | Part of the <b>To</b> section of the header in the orderRequest cXML. It can be anything you define, but it's usually DUNS OF NetworkID, depending on the corresponding identity value.                  |
| cXML Supplier Identity | YOUR DUNS OF NetworkID.                                                                                                    |
| cXML Secret            | A password that you and the customer agreed upon. If no shared password is specified, Coupa automatically passes none.                                                                                   |
| cXML Protocol          | This field should always be exml.                                                                                                    |

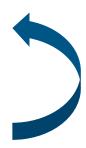

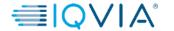

# **Manage Users**

You can manage user permissions and customer access by assigning certain users to only certain customers and by limiting what types of documents they can access and what functions they can perform with their assigned customers.

Click on the **Admin** tab on the main menu. The **Admin Users** page appears.

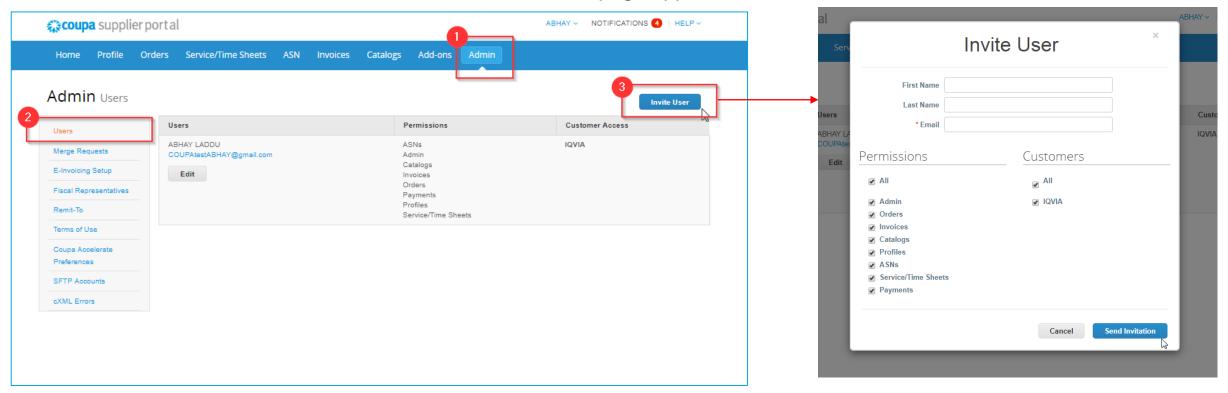

The **Invite User** and **Edit user access for [User Name]** windows are almost identical, but when you invite a user, you can specify an email address.

Click on the Edit button to open the Edit user access for [User Name] window.

### Edit user access

 You can change the user's name, modify the user's permissions and customer access, or deactivate the user.

You can't change the user's email address. If a user wants to change the email address, send a new invitation to that user.

- For auditing purposes, Coupa doesn't allow users to be deleted, so you can not delete a user from your profile. Instead, you can deactivate a user when you no longer want that user to be able to access the account.
- If you deactivate users, you can always reactivate them later.

**Note:** The **Deactivate User** button is inactive when you edit your own access to avoid deactivating your own account.

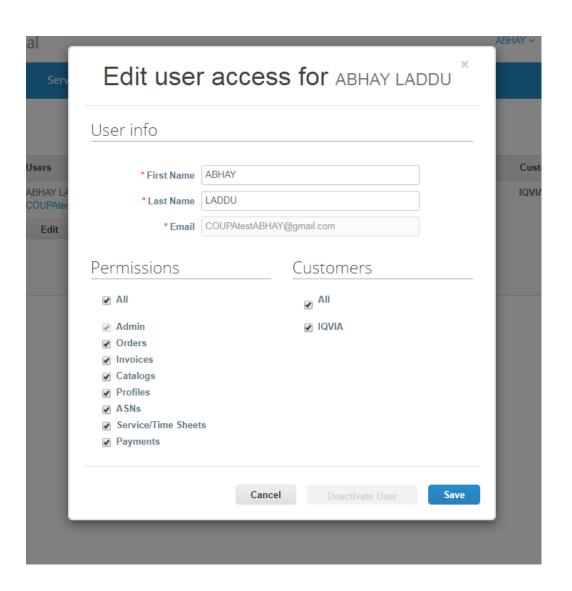

# User permissions

| Permissions         | Description                                                                                                    |
|---------------------|----------------------------------------------------------------------------------------------------|
| All                 | Gives full access to all CSP functions, except for user administration.                                                                                                    |
| Admin               | Has full access to all CSP functions, including user administration. Non-admin users can still view the Users tab of the Admin page and invite users, but they can't edit existing users. The permissions on the invitation can't exceed the permissions of the user creating the invitation. |
| Orders              | Allows viewing and managing purchase orders (POs) received from customers.                                                                                                    |
| Invoices            | Allows creating and sending invoices to customers.                                                                                                    |
| Catalogs            | Allows creating and managing customer-specific electronic catalogs.                                                                                                    |
| Profiles            | Allows modifying customer-specific profiles.                                                                                                    |
|                     | Note: All users, regardless of permissions, can edit the public profile.                                                                                                    |
| ASNs                | Allows creating and sending advance ship notices (ASNs) to customers.                                                                                                    |
| Service/Time Sheets | Allows creating and submitting service/time sheets against POs.                                                                                                    |

# Manage Merge Requests

# Manage Merge Requests

Your company may have more than one account/profile in the CSP. This can happen when several users from the same company register or are invited to the CSP through different email addresses.

The suggestions to merge accounts are based on email domain. For example, all the users with the @supplier.com domain get suggestions to merge. Merge suggestions appear in the right-hand column on the **Home** page.

- If you know that a suggestion is invalid, click on the Remove button and you won't see the request again.
- If you want to merge an account, click on the **Request Merge** button and select an account to be the parent account and add a note.

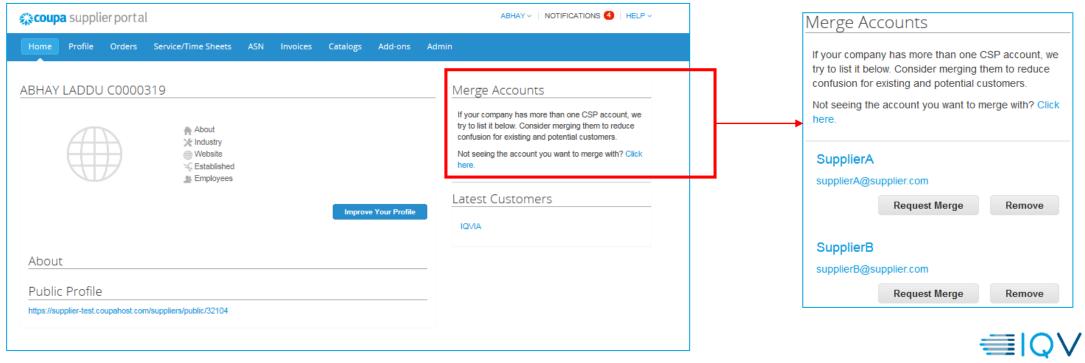

You can also search for a specific account to merge, for example, if the account isn't listed.

• You can access this page by clicking on the **Admin** tab on the main menu and on the **Merge Requests** link on the left.

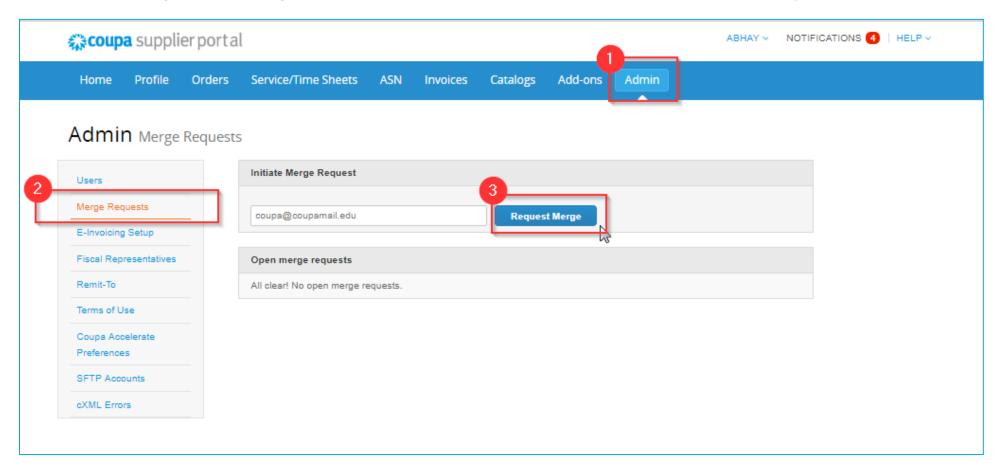

Provide the email address of the account you want to merge, and click **Request Merge**.

You can see purchase orders and create invoices for both supplier records after selecting a customer from the **Select Customer** drop-down.

| Selection     | Description                                                                                                    |
|---------------|----------------------------------------------------------------------------------------------------|
| My Account    | This causes the other account to be merged into your company account. The other user's company account is removed. You continue to be the administrator for the merged company account, and the previous administrator becomes a regular user in the merged account. You can make them an administrator if you want. For more information. See <a href="Manage Users.">Manage Users.</a> |
| Their Account | Your company account is removed. The other user's company account becomes the only company account.  You can no longer be the account administrator, but the administrator of the existing account can choose to make you an administrator of the merged account.                                                                                                    |

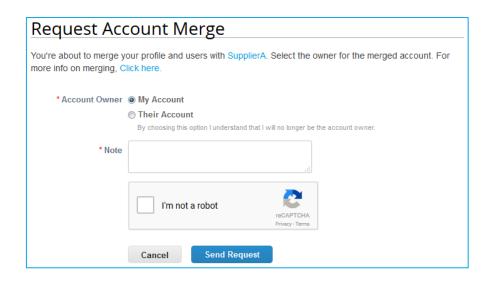

### Merged accounts use the following rules:

| Element                                   | Merge Behavior                                                                                                    |
|-------------------------------------------|----------------------------------------------------------------------------------------------------|
| Connected customers and customer profiles | Any connected customers are retained in the new account. The existing email address remains the contact email for the customer. If the customer is connected to both accounts, the parent account connection is retained and the merged account connection is removed. |
| Remit-to addresses                        | Remit-to information is transferred only for addresses that are available to all customers.                                                                                                    |

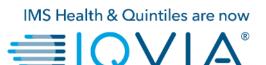

**Navigate and Get Help** 

### Support

- When you log in for the first time, you are greeted by the Help Tour (welcome tour) on the Home screen.
- You can click on CSP Online **Help** in the top right corner of the page to access the Online Help or to view the Help Tour any time.

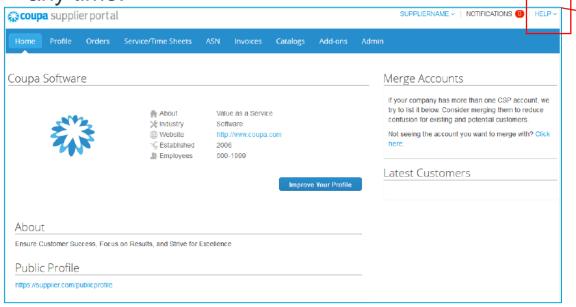

- Coupa Success Portal for Suppliers
- For further inquiries, you may contact IQVIA Procurement Team at <a href="mailto:procurement@iqvia.com">procurement@iqvia.com</a>

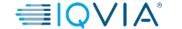

NOTIFICATIONS (1)

HELP ~

Help Tour Online Help